### **G U I D E D ' U T I L I S A T I O N 2 0 2 2**

# **Enetframe**

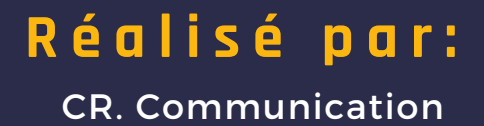

### **17 V I S I O C O N F É R E N C E**

1<mark>8</mark> )LES PROJETS, GROUPES DE TRAVAIL & ENTITÉS

### $\equiv$  SOMMAIRE

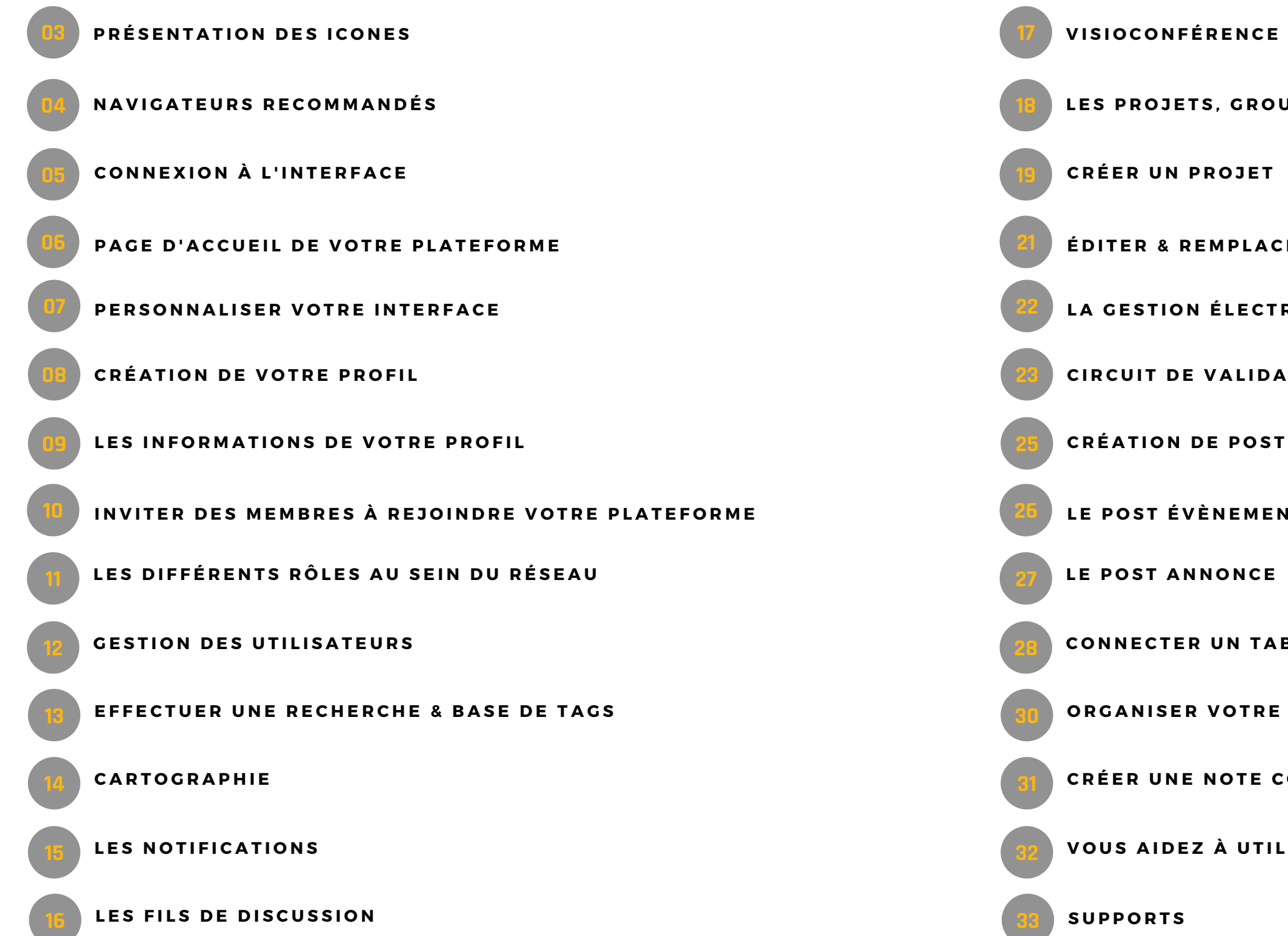

ÉDITER & REMPLACER DES DOCS /XLS /PPT PARTAGÉS

LA GESTION ÉLECTRONIQUE DE DOCUMENTS (GED)

23 CIRCUIT DE VALIDATION D'UN AJOUT DE FICHIER

 $\overline{{\bf 25}}$  création de post standard

26 LE POST ÉVÈNEMENT & VISUEL AGENDA

**LE POST ANNONCE** 

CONNECTER UN TABLEAU DE SUIVI DES TÂCHES À UN PROJET

ORGANISER VOTRE LISTE DE TÂCHES

CRÉER UNE NOTE COLLABORATIVE

VOUS AIDEZ À UTILISER NETFRAME EN TEMPS RÉEL

# **PRÉSENTATION DES ICÔNES**

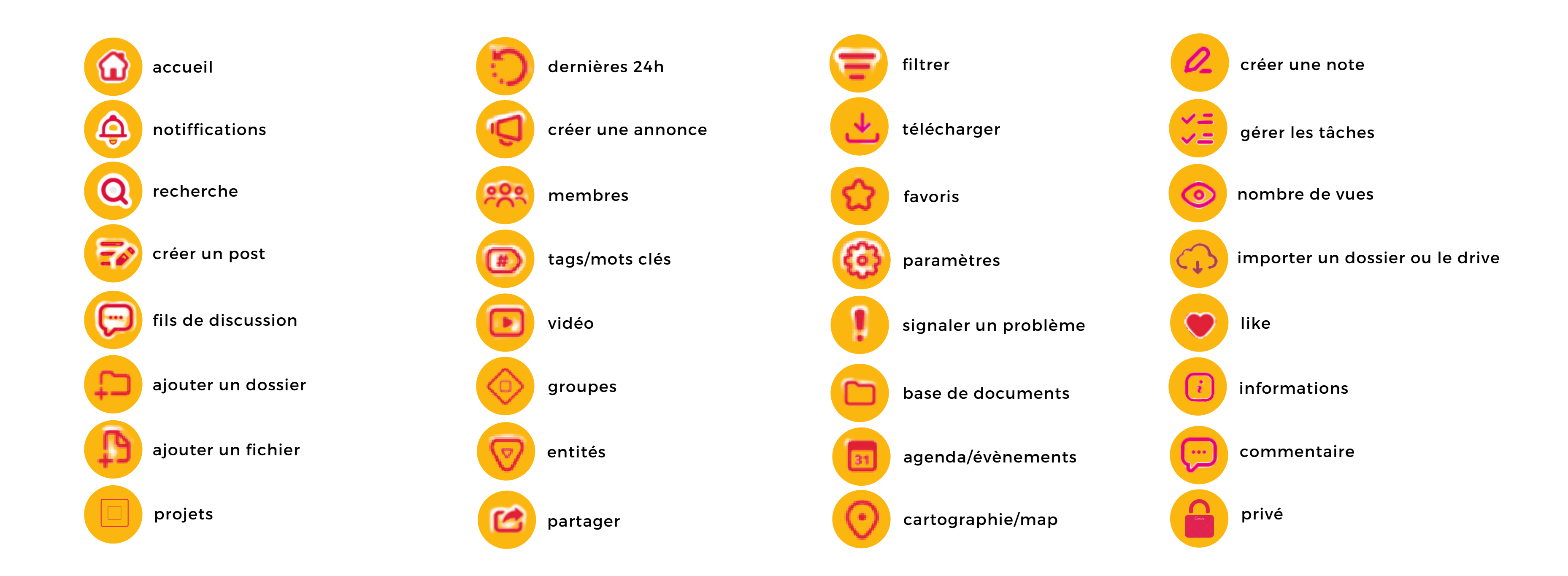

 $\sqrt{\mathsf{PAGE}}$ n $\mathbf{3}a$ 

# **NAVIGATEURS RECOMMANDÉS**

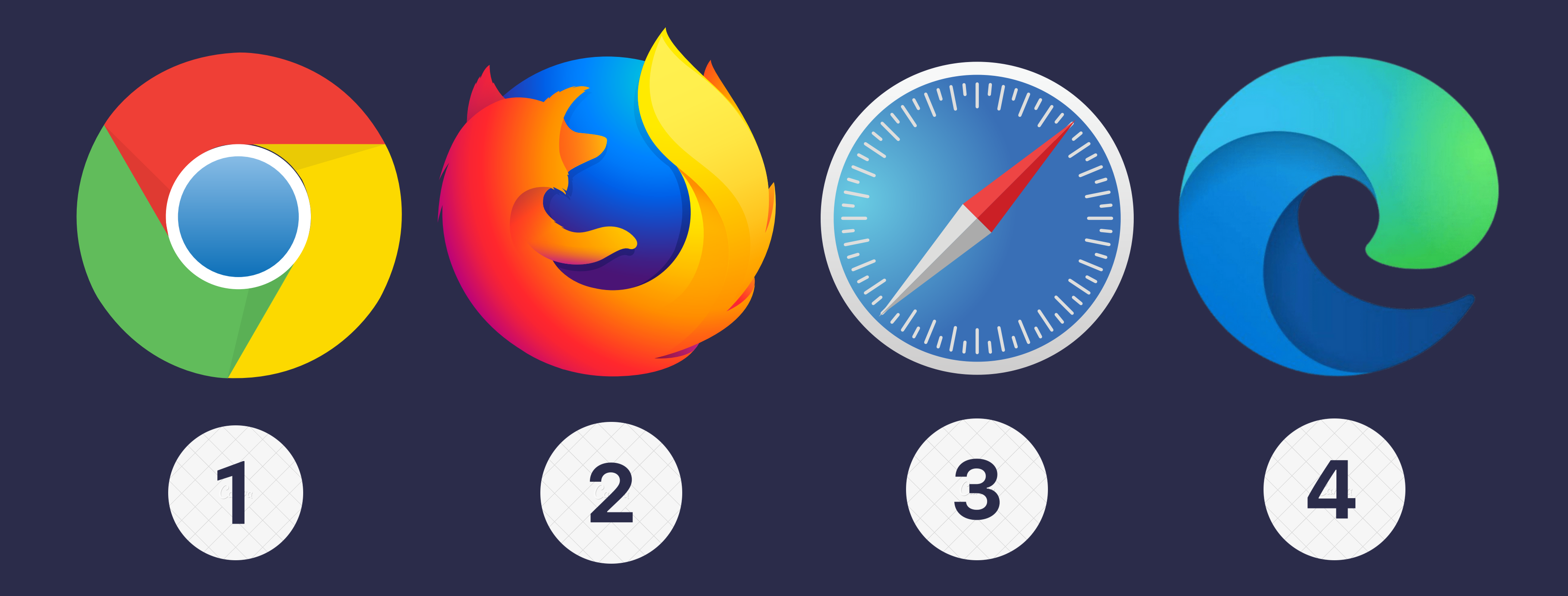

## **CONNEXION À L'INTERFACE**

Vous pouvez à tout moment vous rendre sur votre espace de travail, en vous connectant à l'adresse suivante :

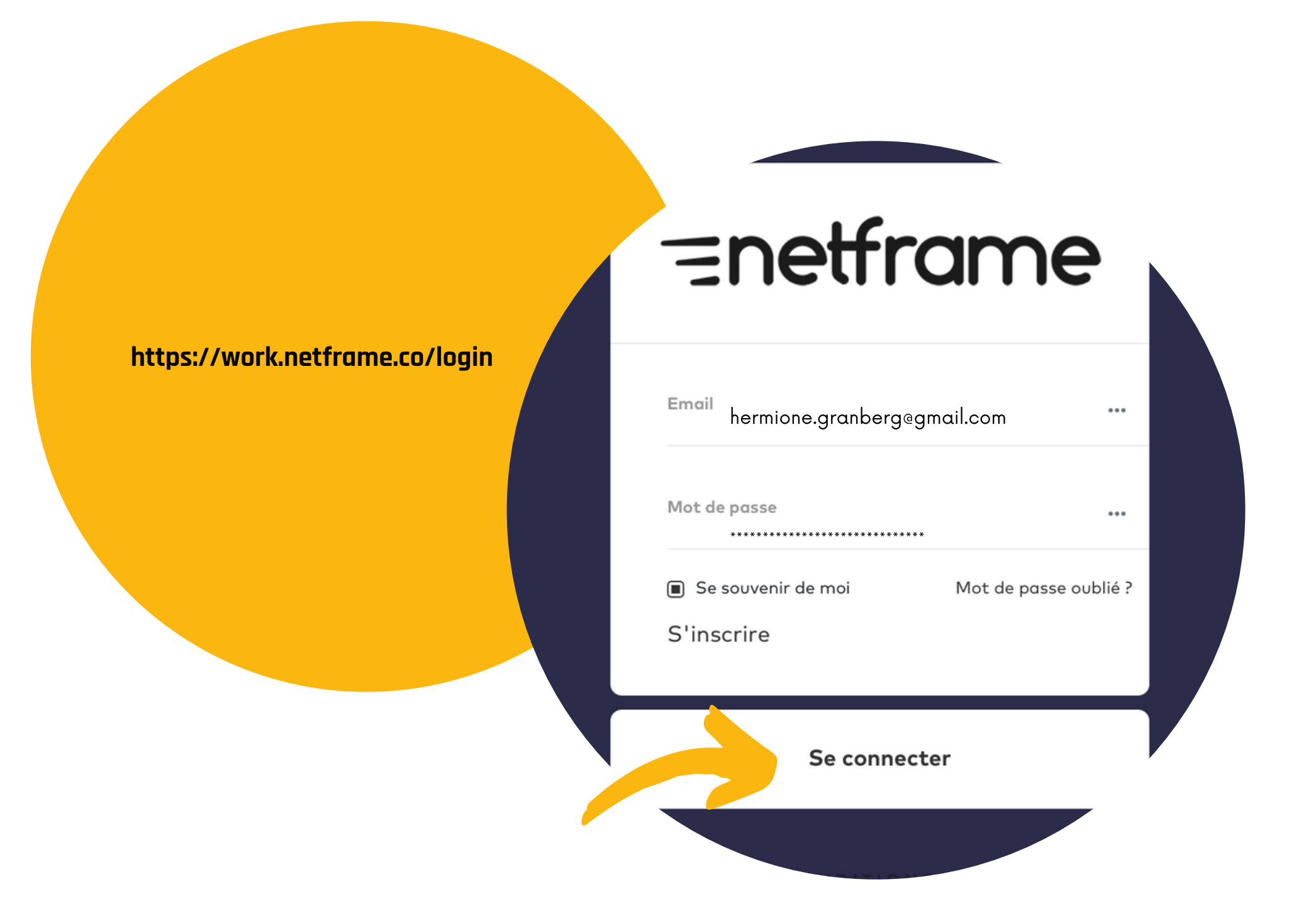

PAGE 5

### **PAGE D'ACCUEIL DE VOTRE PLATEFORME**

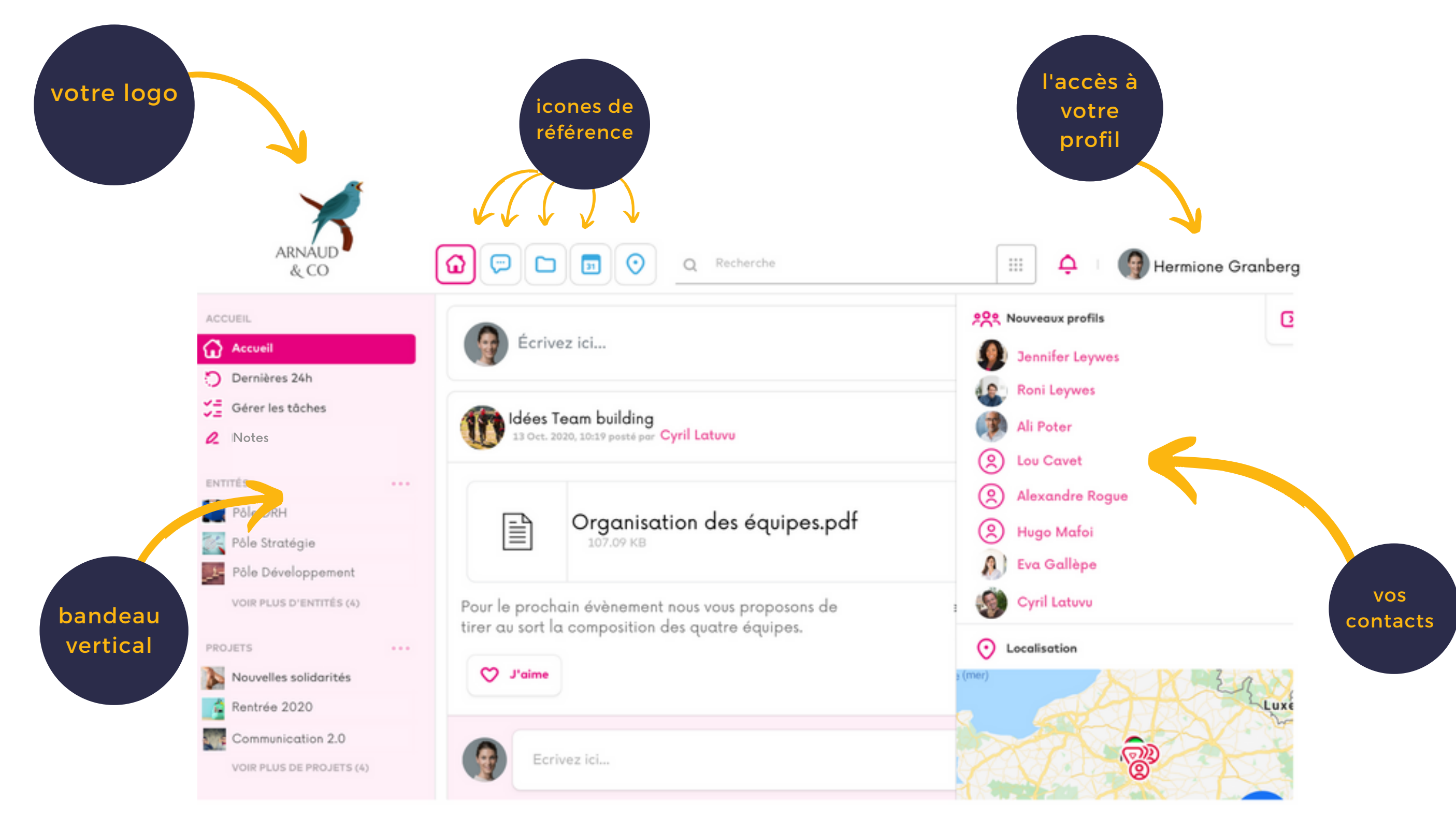

### **PERSONNALISER VOTRE INTERFACE Op Gestion de l'espace de travail** Formule d'obconoment Personnalisez votre interface Processus d'enregistrement Logos Gestion des droits Menu supérieur  $\langle \rangle$ Enveyor das invitations Gestion des utilisateurs Color des utilisateurs ARNALII Géneries groupes & CO utilisateurs Dennies villasteurs Gestion des invités **Cention** des projets Gestion des groupes de Thèmes. trevel Choisissez un thème prêt à l'emploi OU choisissez vos couleurs ci-dessous Cention des entités 44.61 **SAMPLE OF Black** Gestion des obosnements villanteurs **Gestion des opplications Benewalise vetre interfece 3.** Walidar la thita cliquez sur "Personnaliser votre Couleurs interface" Couleur de fond du menu Couleur des icônes du menu  $\Box$  $\Box$ Thème navigation Clair V **Enregistrer les couleur**

Fonds d'écrans Fond d'écran page de connexion

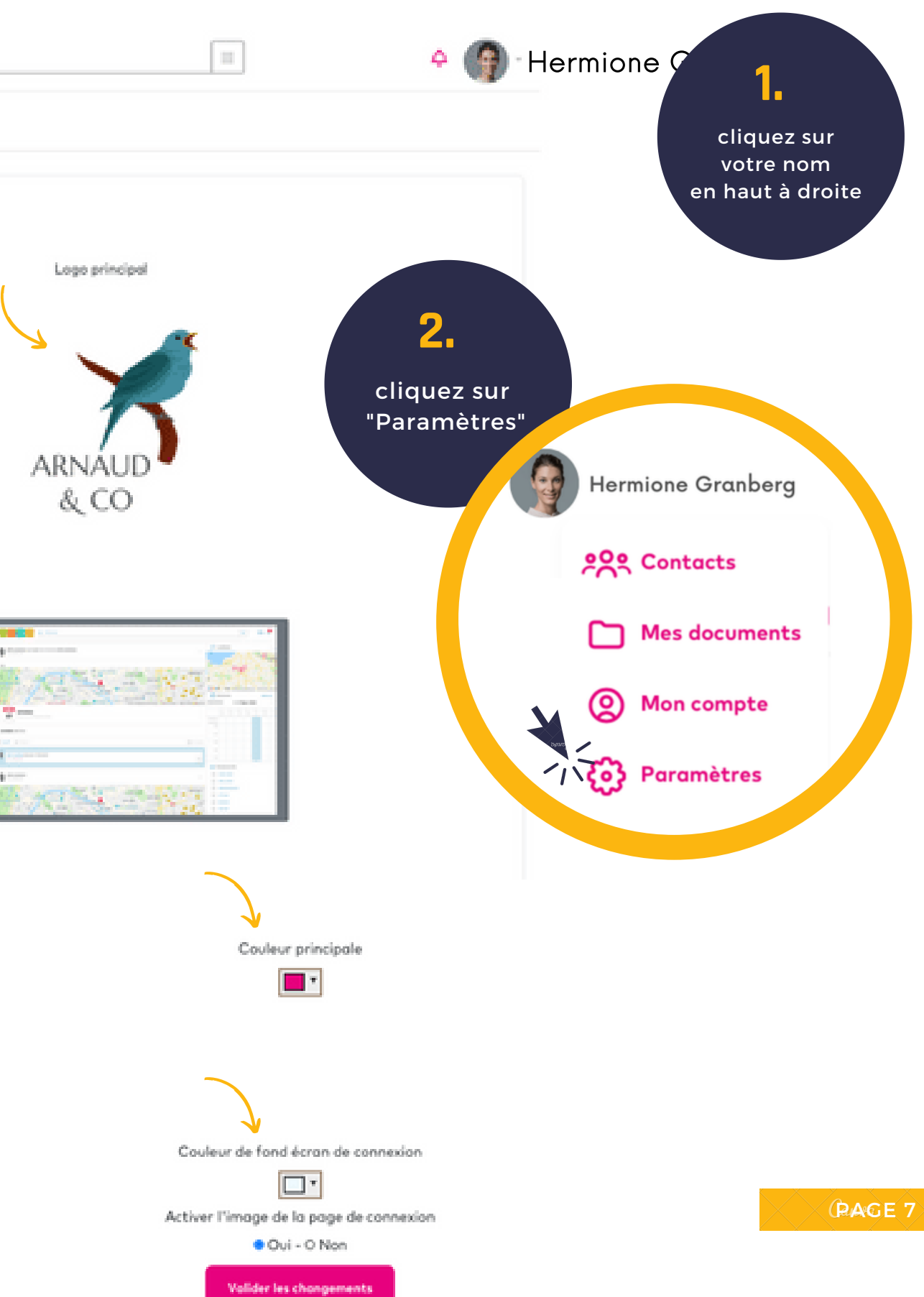

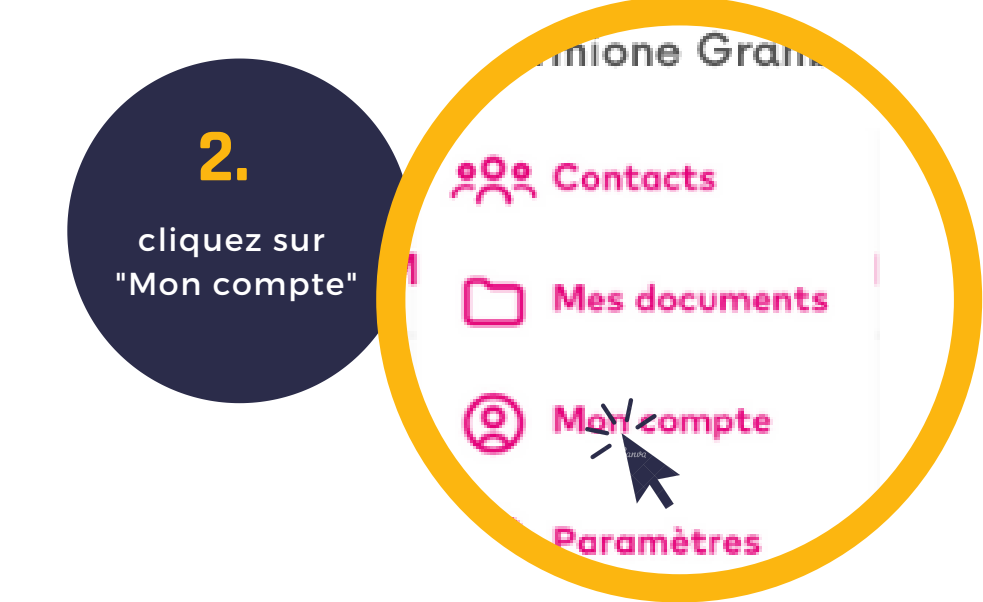

# **CRÉATION DE VOTRE PROFIL**

### Une des premières étapes de l'utilisation de Netframe consiste à créer votre profil.

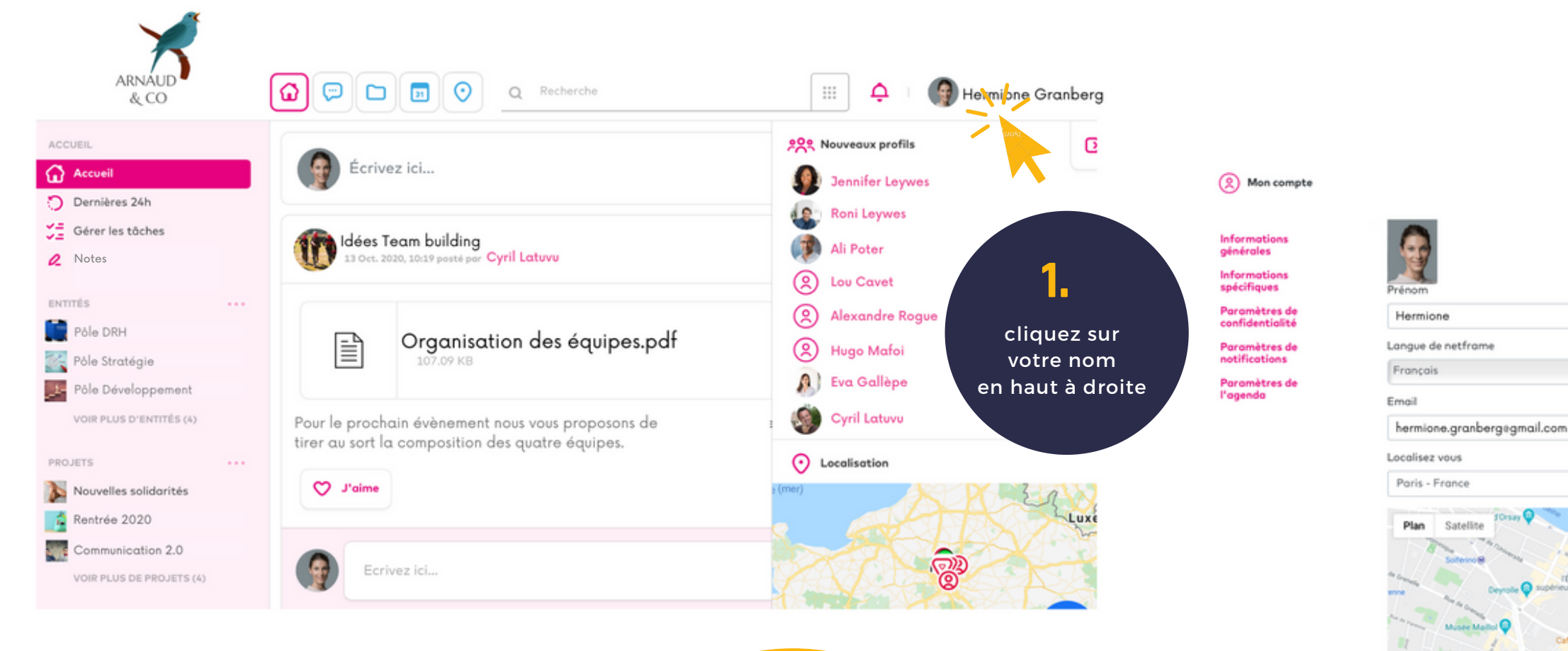

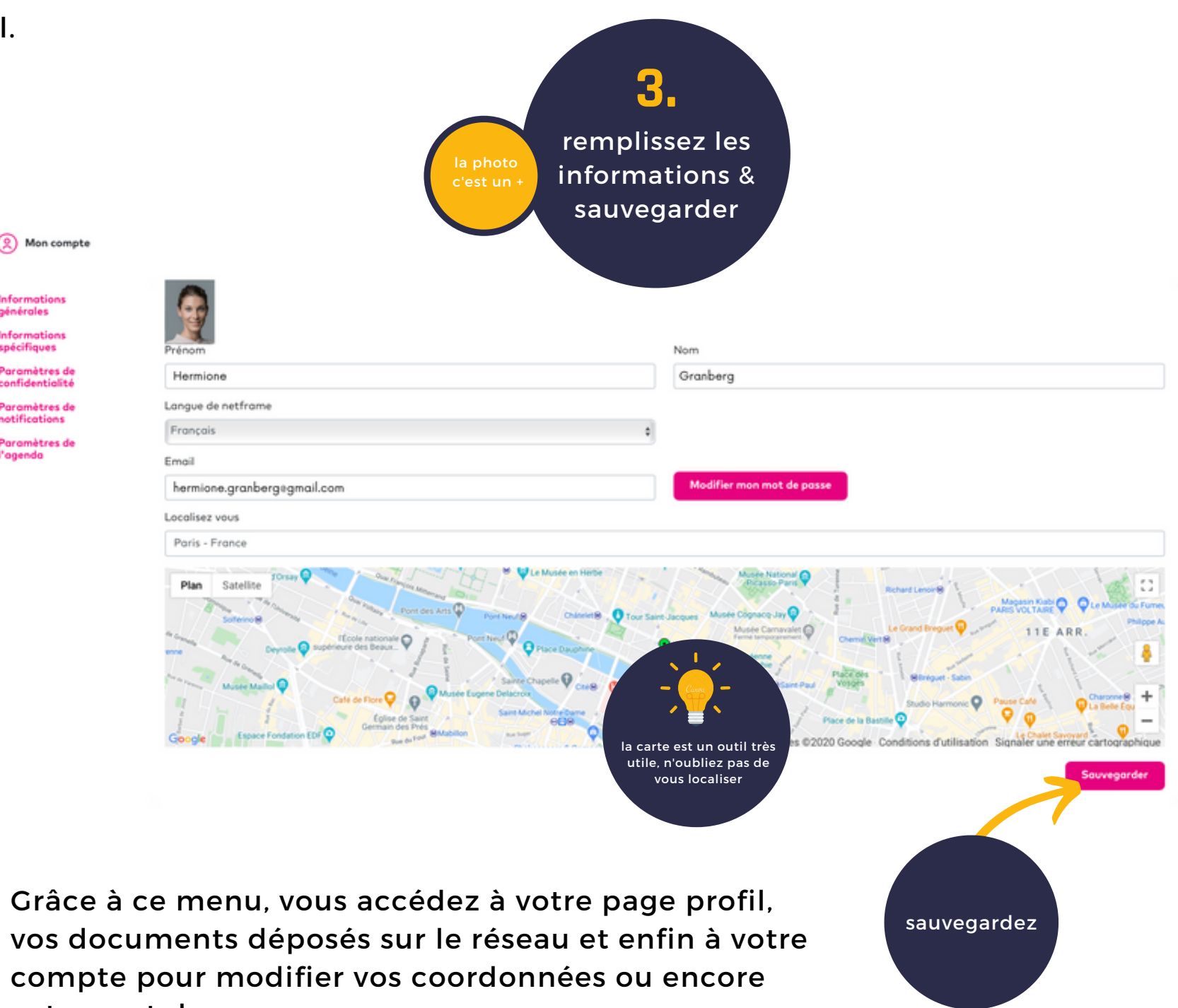

votre mot de passe.

 $PAGE nB$ 

### **LES INFORMATIONS DE VOTRE PROFIL**

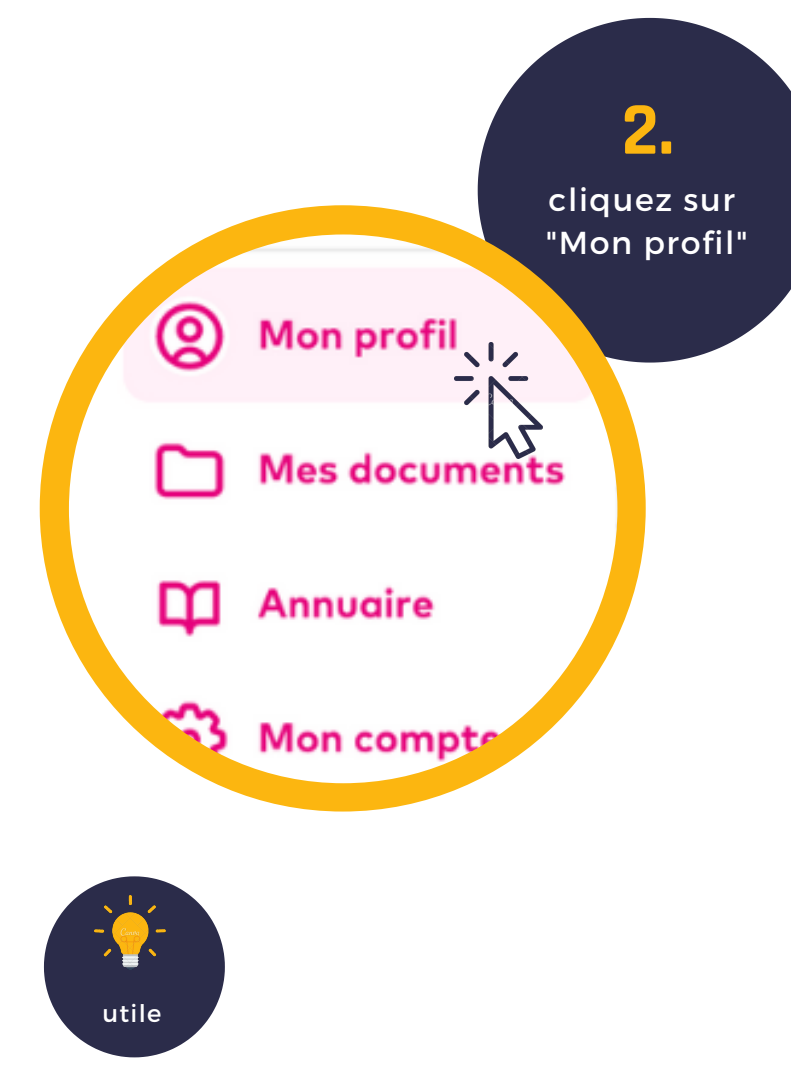

Concernant les compétences, vous pouvez les renseigner vous-même ou laisser les autres membres le faire pour vous. Vous recevrez alors une notification. Si la compétence proposée vous convient acceptez-la.

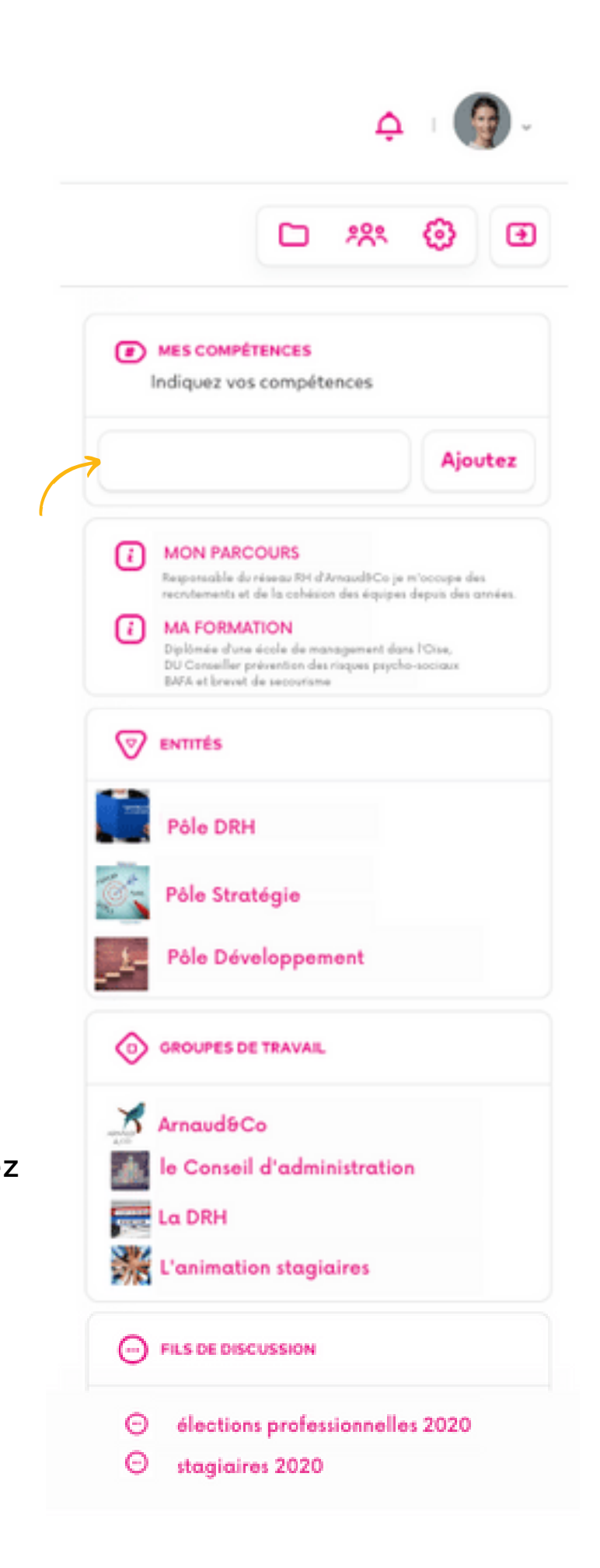

**CRAGE9** 

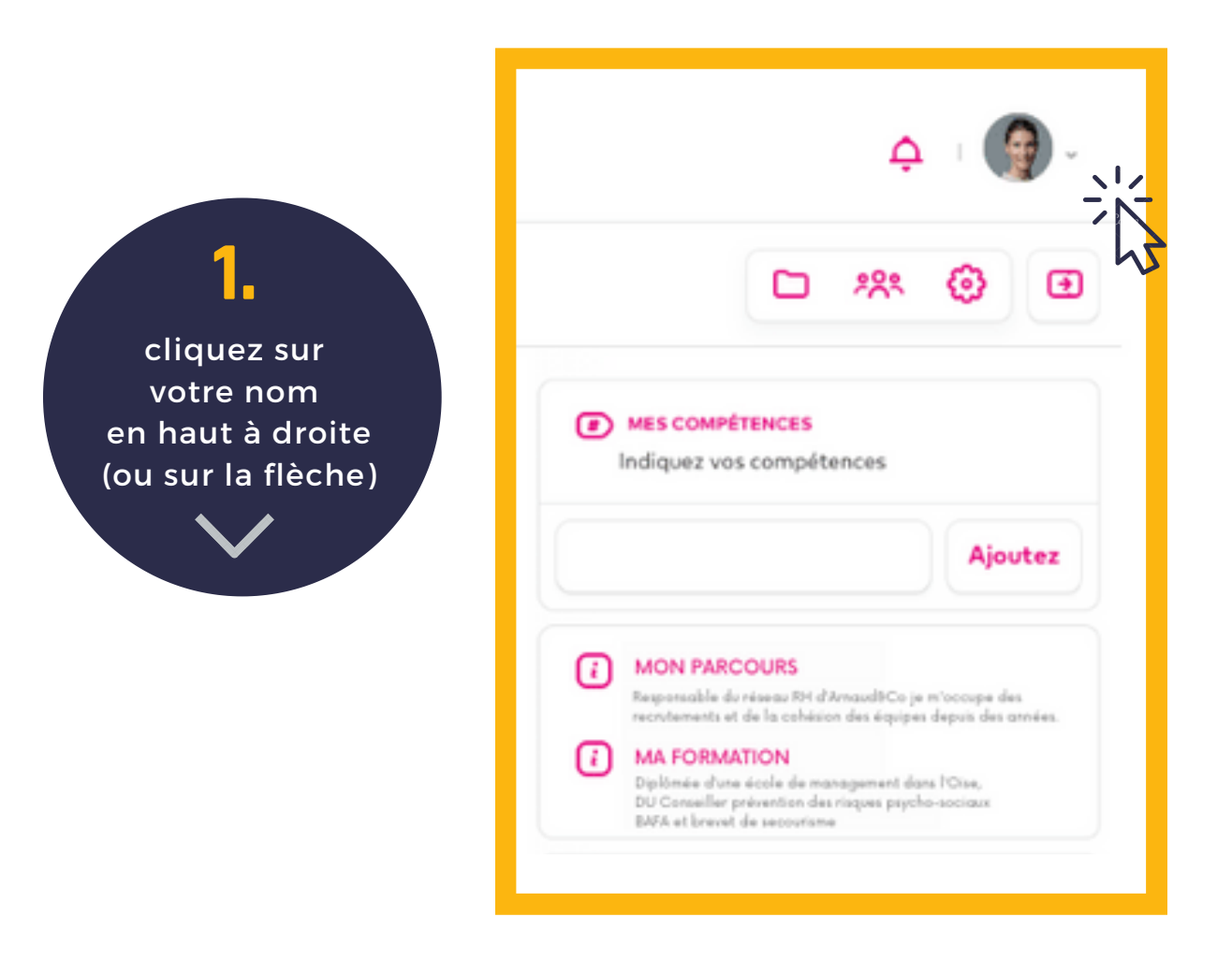

Dans la colonne de droite, votre fiche complète : photo, parcours, formation vos compétences, vos projets, vos groupe de travail, vos services, vos abonnés, vos abonnements.

Dans la colonne centrale, le fil de tous vos post.

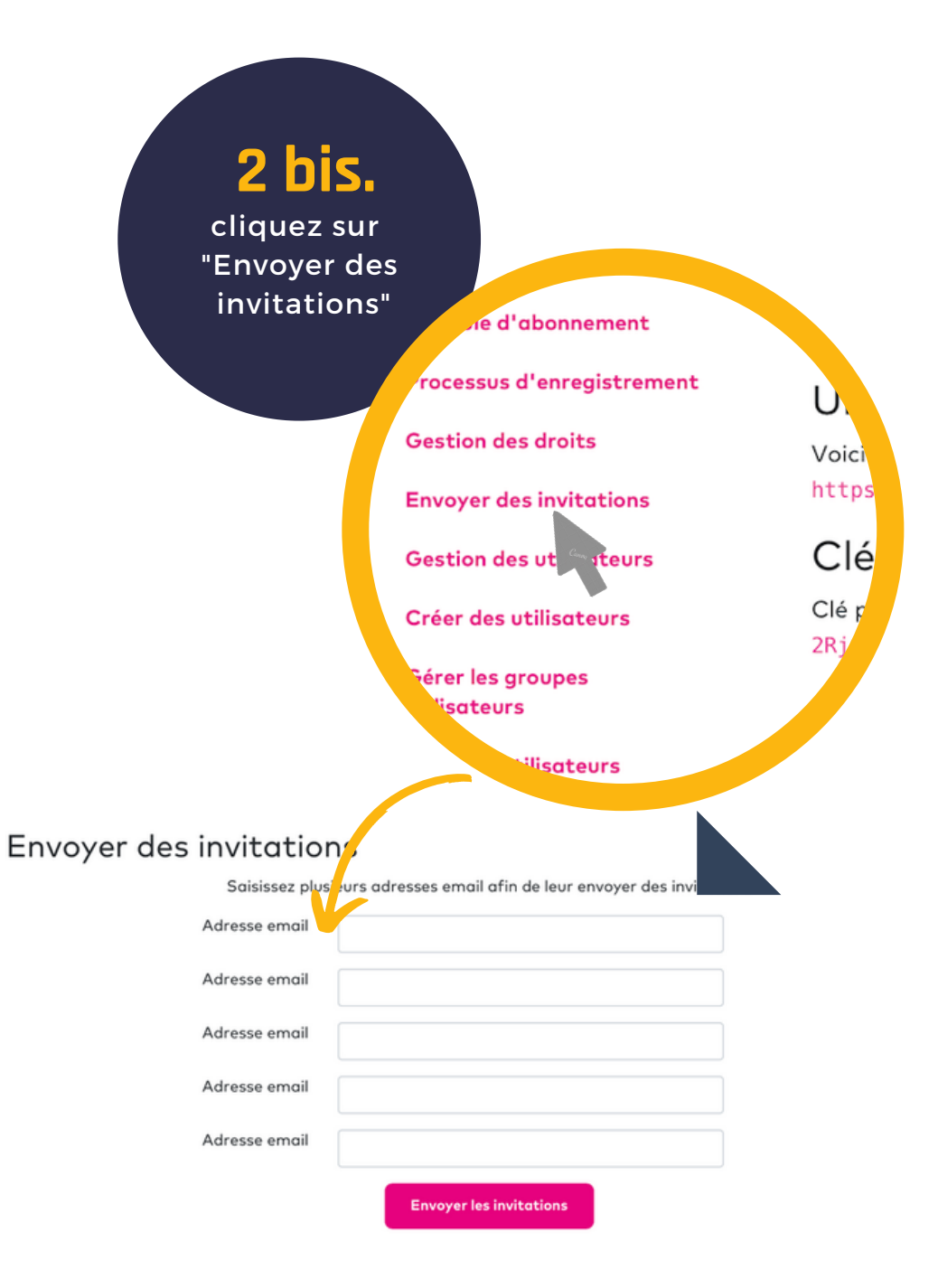

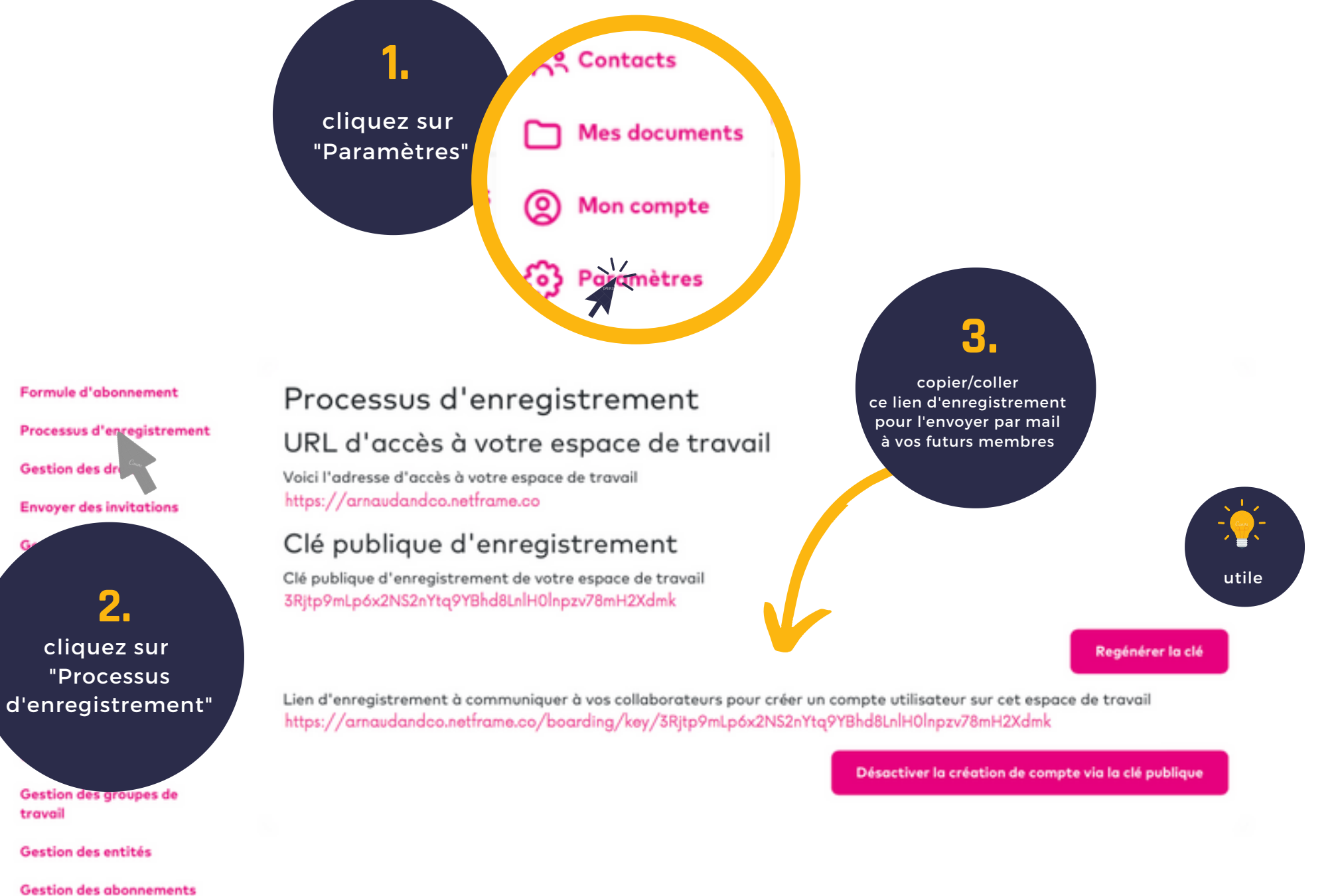

utilisateurs

PAGE 10

Si vous êtes administrateur de l'instance, vous pouvez envoyer à tout moment des invitations à de nouveaux membres, afin qu'ils créent également leur compte.

### **INVITER LES MEMBRES À REJOINDRE VOTRE PLATEFORME**

# **LES DIFFÉRENTS RÔLES AU SEIN DU RÉSEAU**

C'est le profil par défaut : il peut **<sup>U</sup> <sup>T</sup> <sup>I</sup> <sup>L</sup> <sup>I</sup> <sup>S</sup> <sup>A</sup> <sup>T</sup> <sup>E</sup> <sup>U</sup> <sup>R</sup>** consulter, liker et commenter

> Il peut consulter, liker, commenter et poster

**C O N T R I B U T E U R**

Il peut consulter, liker, commenter, poster, supprimer des posts et commentaires

**M O D É R A T E U R**

Il peut consulter, liker, partager, commenter, poster, supprimer des posts et commentaires, créer des projets ou des groupes de travail, gérer les utilisateurs (modifier leurs droits, créer ou supprimer des comptes)

**A D M I N I S T R A T E U R**

Il est l'administrateur qui crée le groupe de travail ou le projet.

**P R O P R I É T A I R E**

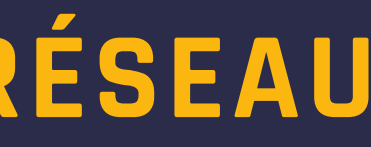

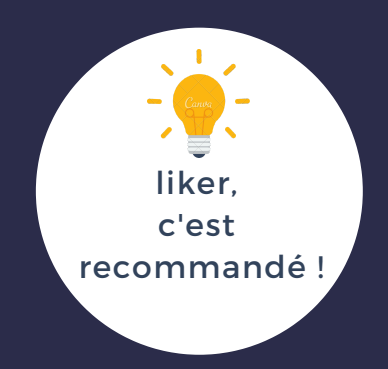

En tant qu'administrateur ou propriétaire, vous avez la possibilité de modifier le statut des autres membres du réseau, et même de les désactiver :

### **GESTION DES UTILISATEURS**

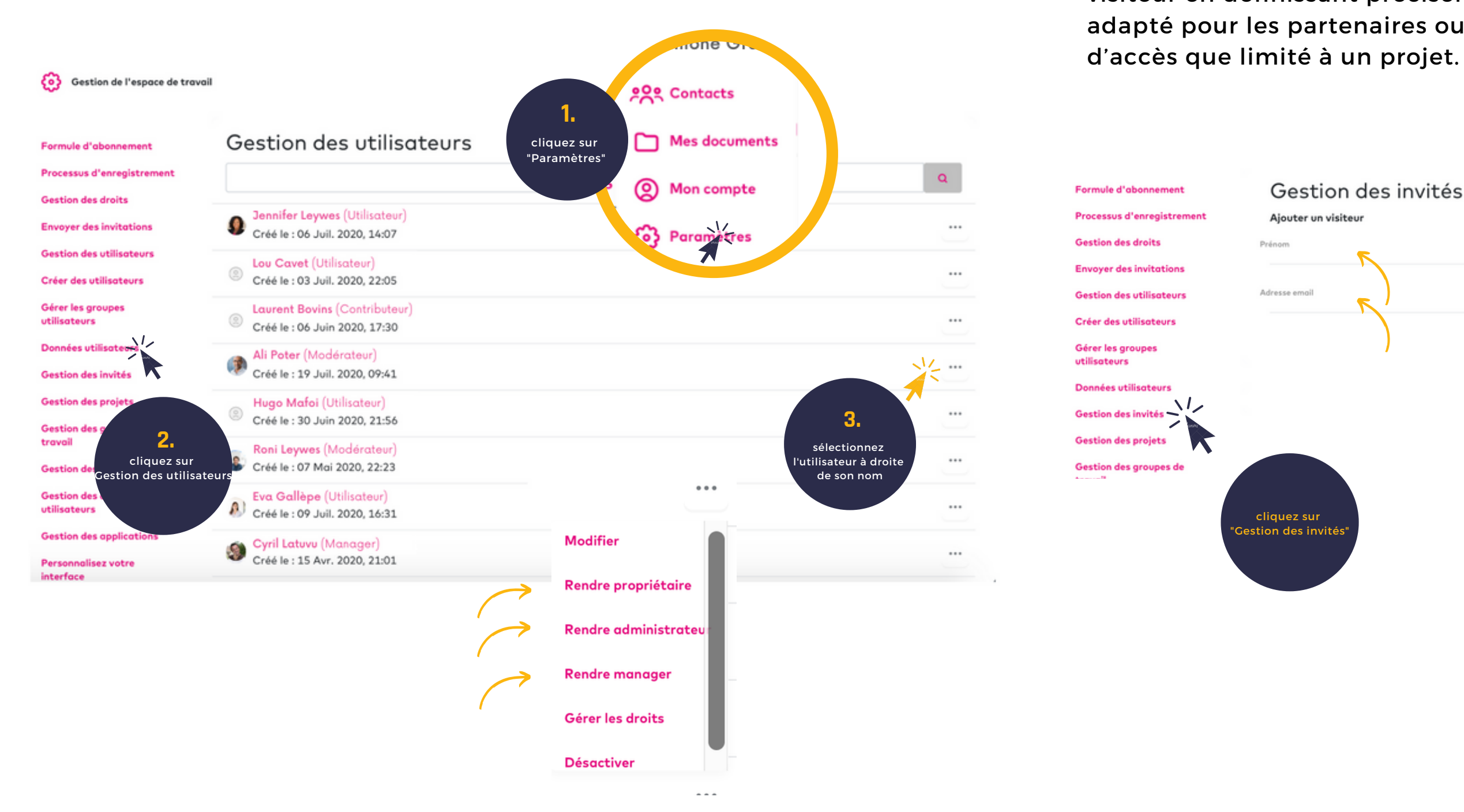

 $PAGE n 2$ 

Le propriétaire peut également inviter des personnes sous un statut de visiteur en définissant précisément ce qu'ils peuvent voir. Ceci est adapté pour les partenaires ou pour des personnes n'ayant un besoin

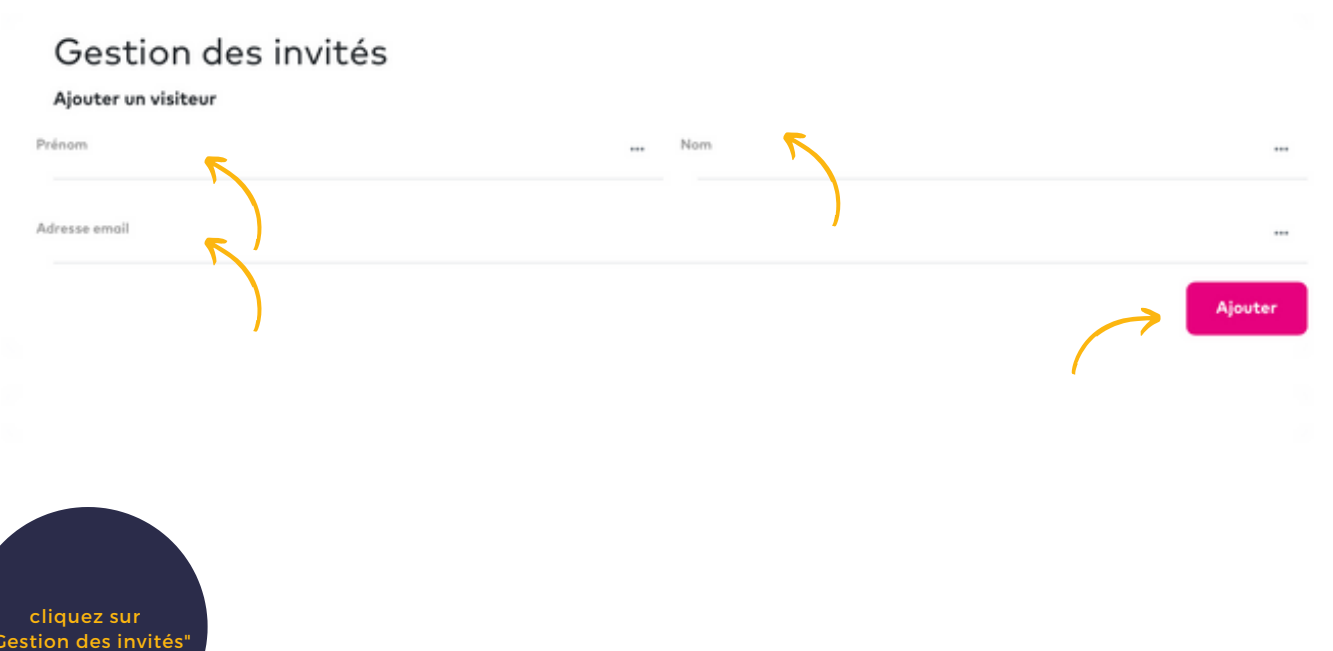

### Le

moteur de recherche est sur technologie Elastic Search, moteur de recherche sémantique open source c'est à dire qu'il va chercher dans les posts et les documents les mots clés pertinents.

### **EFFECTUER UNE RECHERCHE & BASE DE TAGS**

Premier intérêt de votre plateforme : retrouver des personnes, des projets, des documents, etc... Les résultats correspondant au mot clés s'affichent.

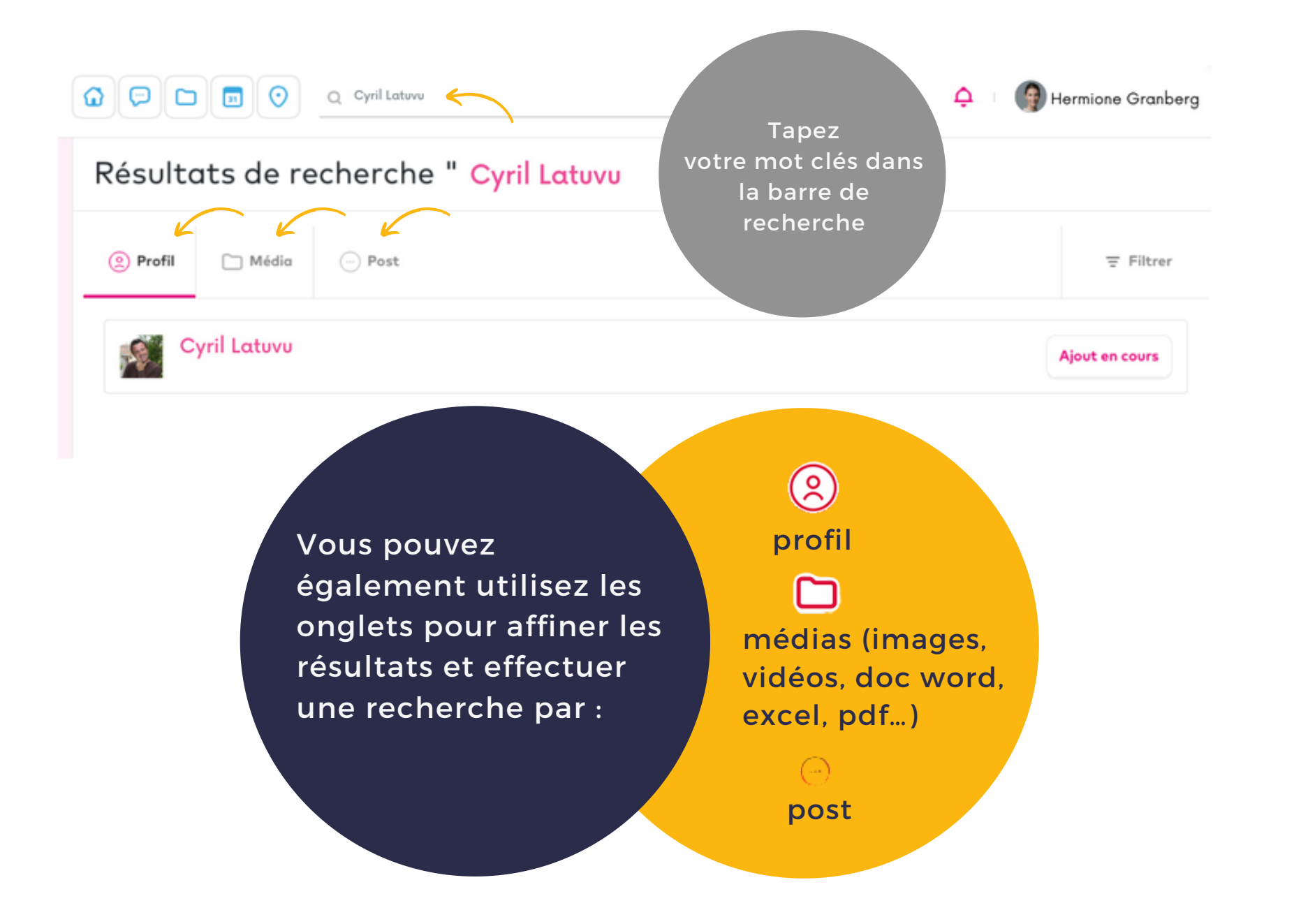

L'ensemble de vos publications & profils peuvent être taggées afin de pouvoir être retrouvées plus facilement de manière groupée. Cela permet également d'effectuer des recherches par compétences sur les profils.

#

### **CARTOGRAPHIE**

La cartographie permet de visualiser les différents groupes, membres, projets à proximité de votre emplacement. Elle permet également de visualiser les événements en cours.

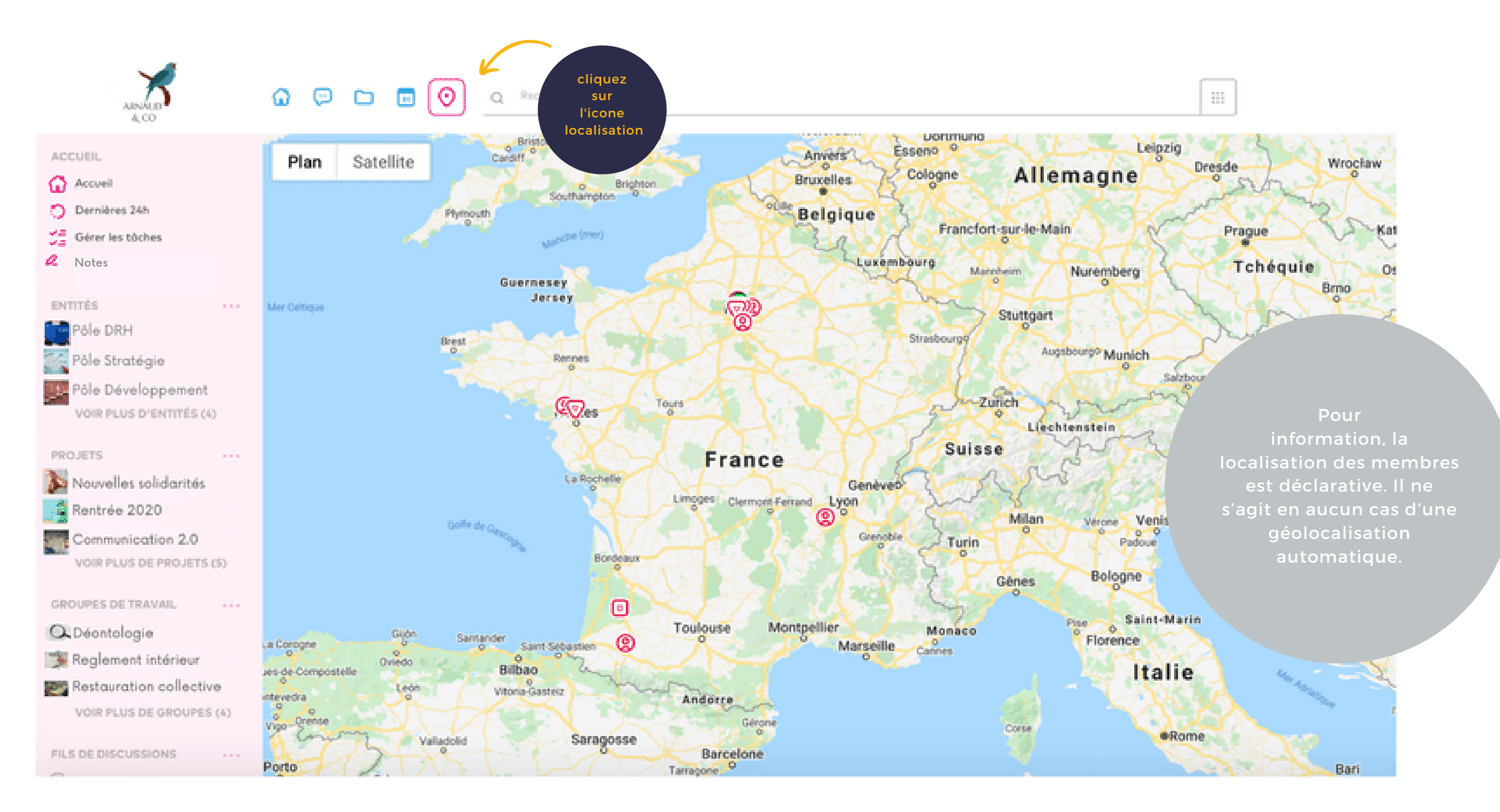

 $PAGE$  $N4$ 

# **LES NOTIFICATIONS**

Lorsqu'un membre de votre réseau effectue une action vous concernant, la plateforme vous avertit via des notifications. Ces actions peuvent être :

Un commentaire sur l'une de vos publications

Une demande de contact

Une invitation à rejoindre un groupe de travail ou un projet

Un « j'aime » sur l'une de vos publications

Un changement de statut (Voir item « Les différents

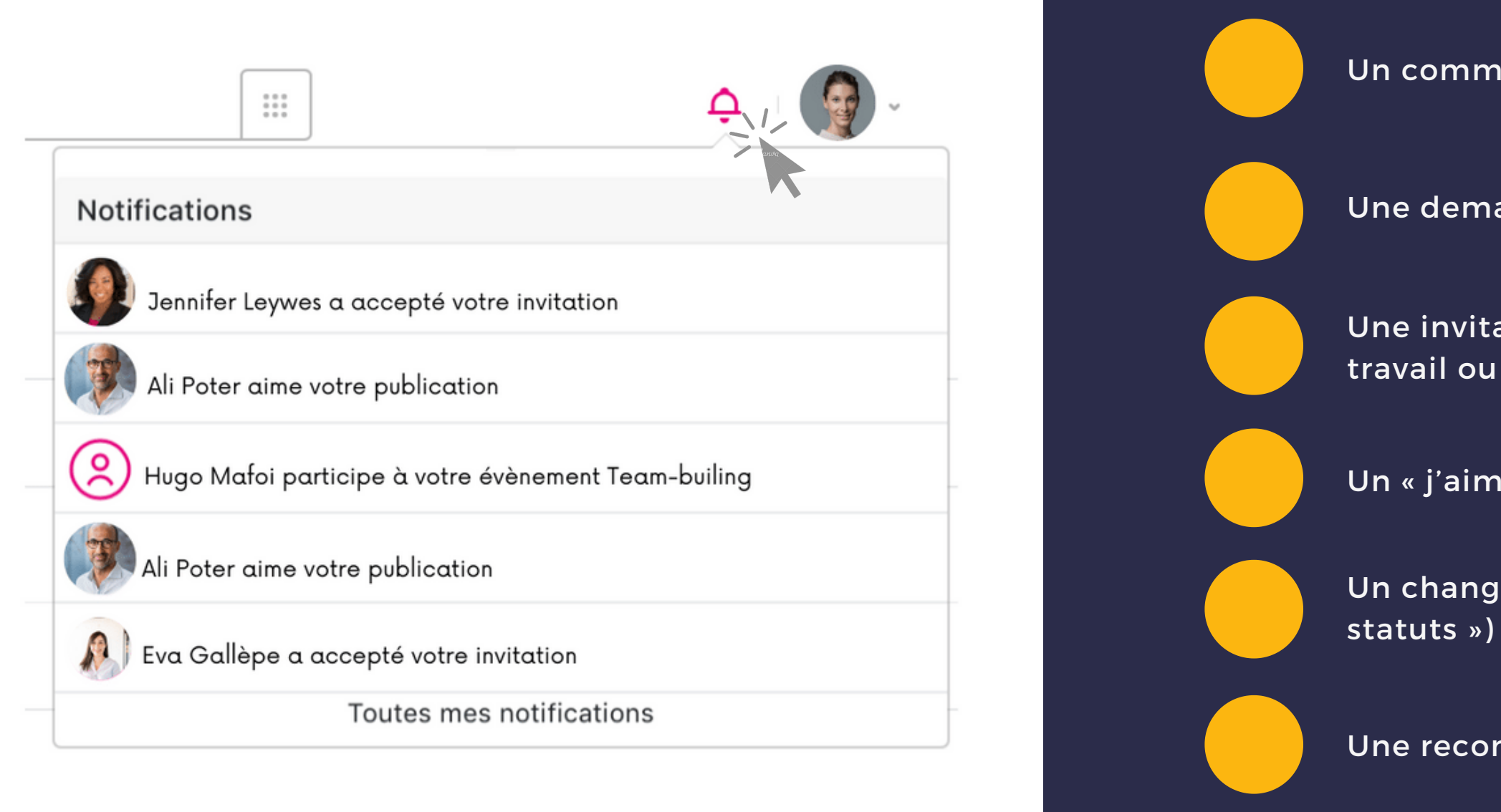

Une recommandation sur vos compétences

### **LES FILS DE DISCUSSION**

Le module « fil de discussion » permet de créer des canaux de discussions sur des thèmes précis pour communiquer de manière rapide à 2, 4, 10 ou plus…

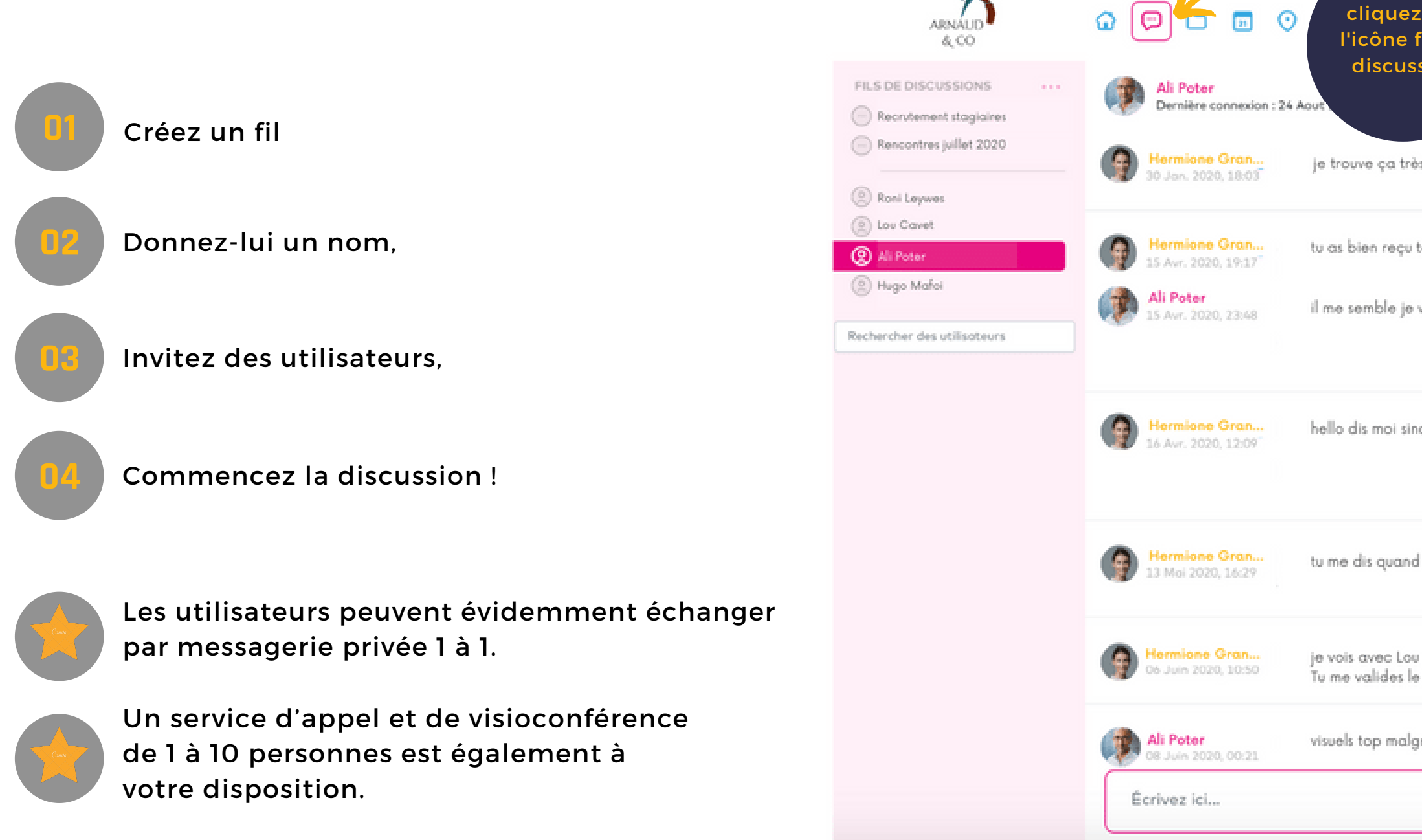

### PAGEn16

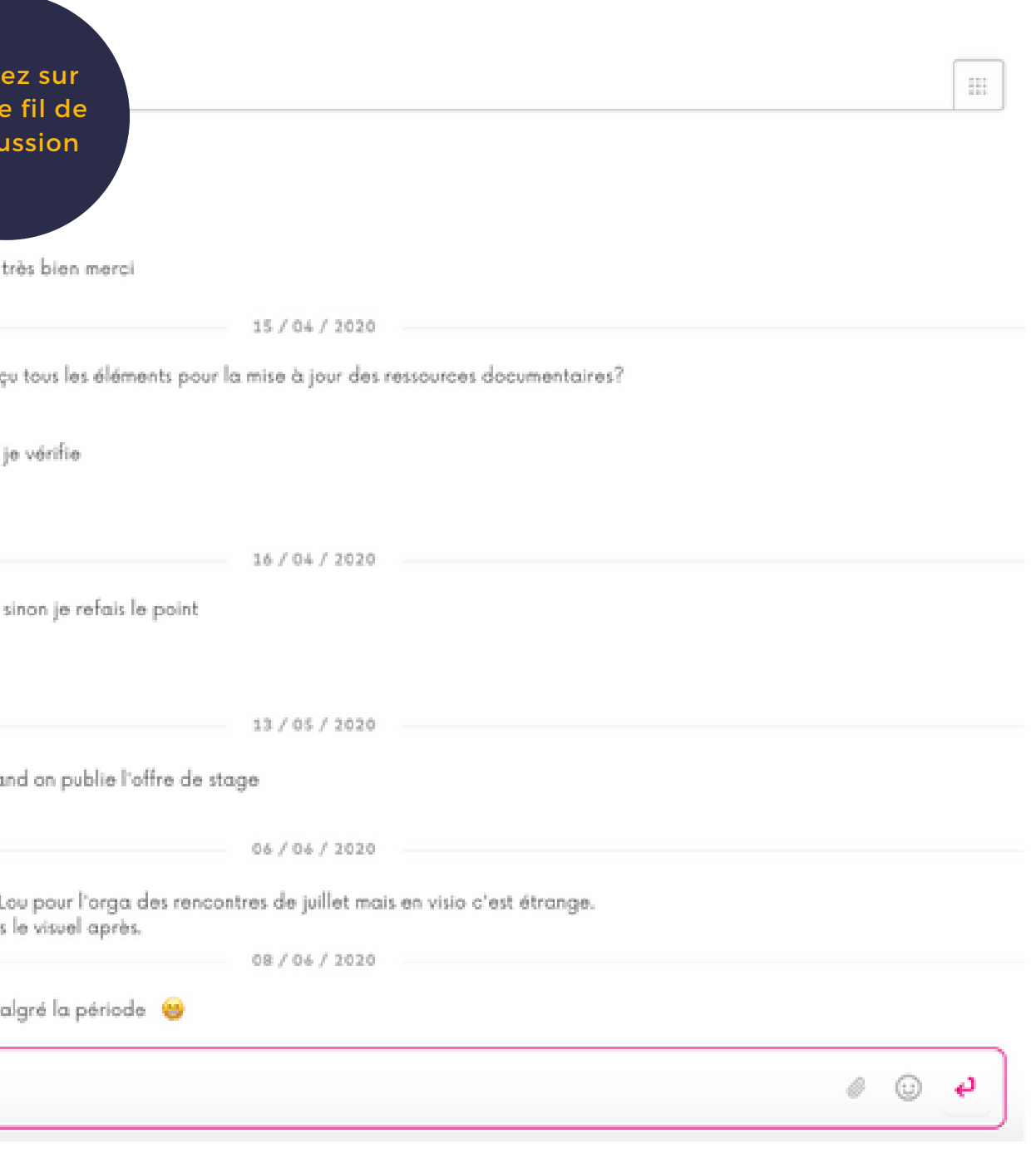

# **VISIOCONFÉRENCE**

Les visio-conférences se créent à partir d'un fil de discussion en colonne de droite. Seules les personnes pouvant accéder au fil de discussion peuvent y participer. Vous pouvez faire une conversation avec une seule personne depuis le fil de conversation privée avec cette personne.

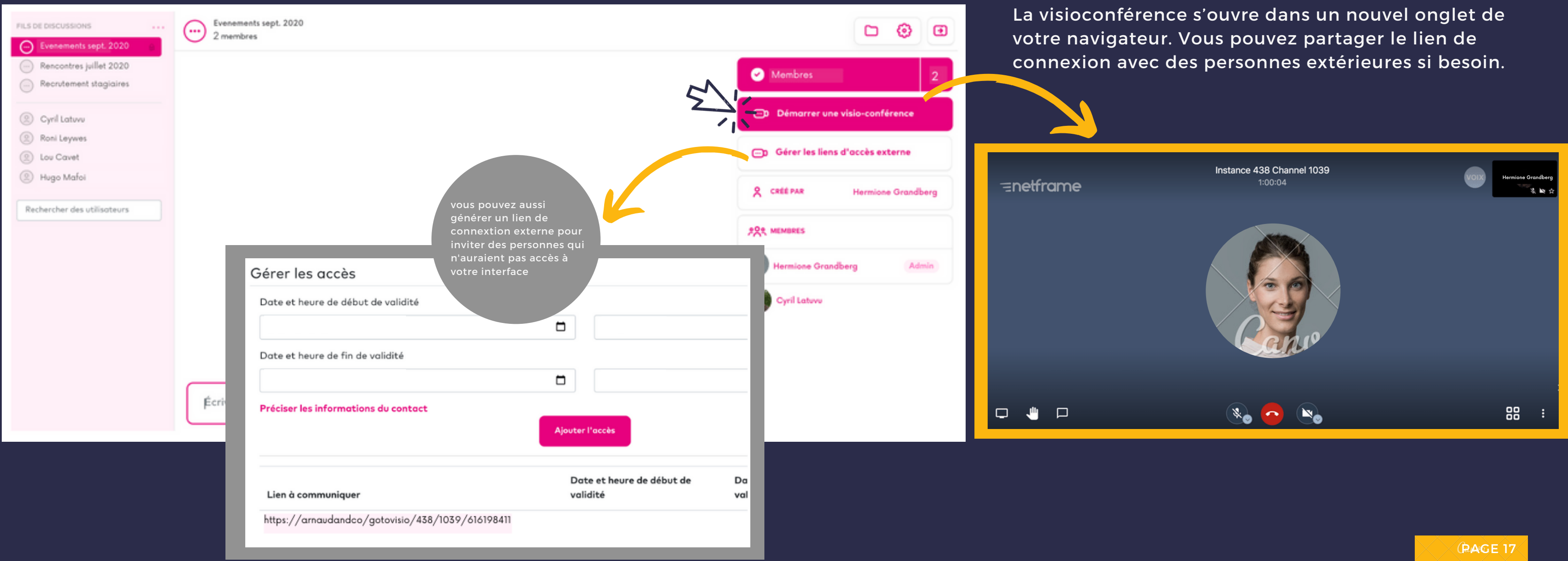

S'il est public, tout le réseau peut consulter, échanger et

S'il est privé, seuls les membres que vous avez conviés peuvent consulter, échanger et participer.

Quand vous créez un projet, vous pouvez déterminer si celui-ci est public ou privé :

Cette fonctionnalité existe également pour les groupes de

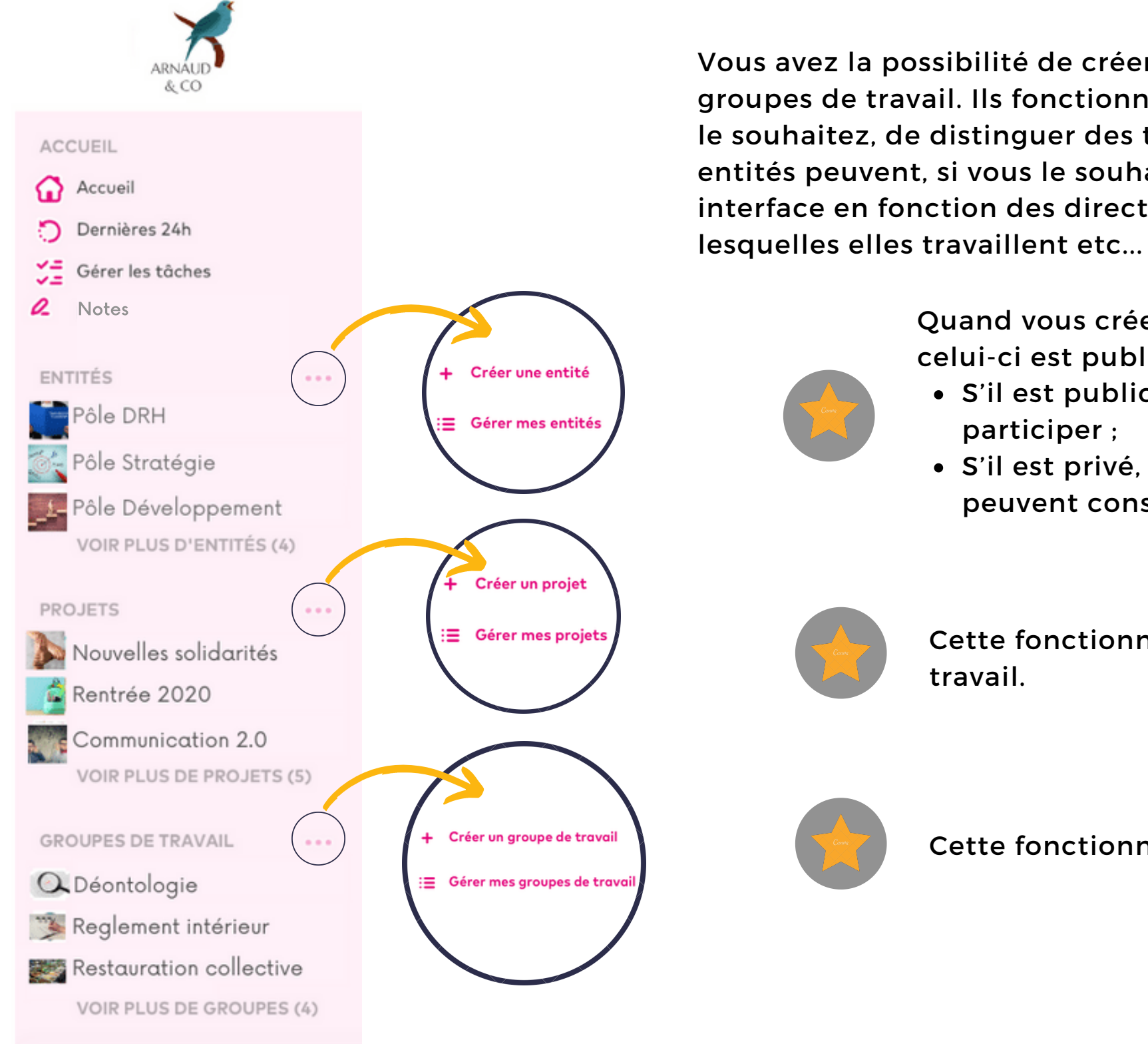

Vous avez la possibilité de créer dans votre interface des entités, des projets et des groupes de travail. Ils fonctionnent de la même manière et vous permettent, si vous le souhaitez, de distinguer des travaux permanents des projets ponctuels. Les entités peuvent, si vous le souhaitez, vous servir à rassembler les personnes de votre interface en fonction des directions auxquelles elles appartiennent, des sujets sur

PAGE 189

Cette fonctionnalité existe également pour les entités.

# **LES PROJETS, GROUPES DE TRAVAIL & ENTITÉS**

# **CRÉER UN PROJET**

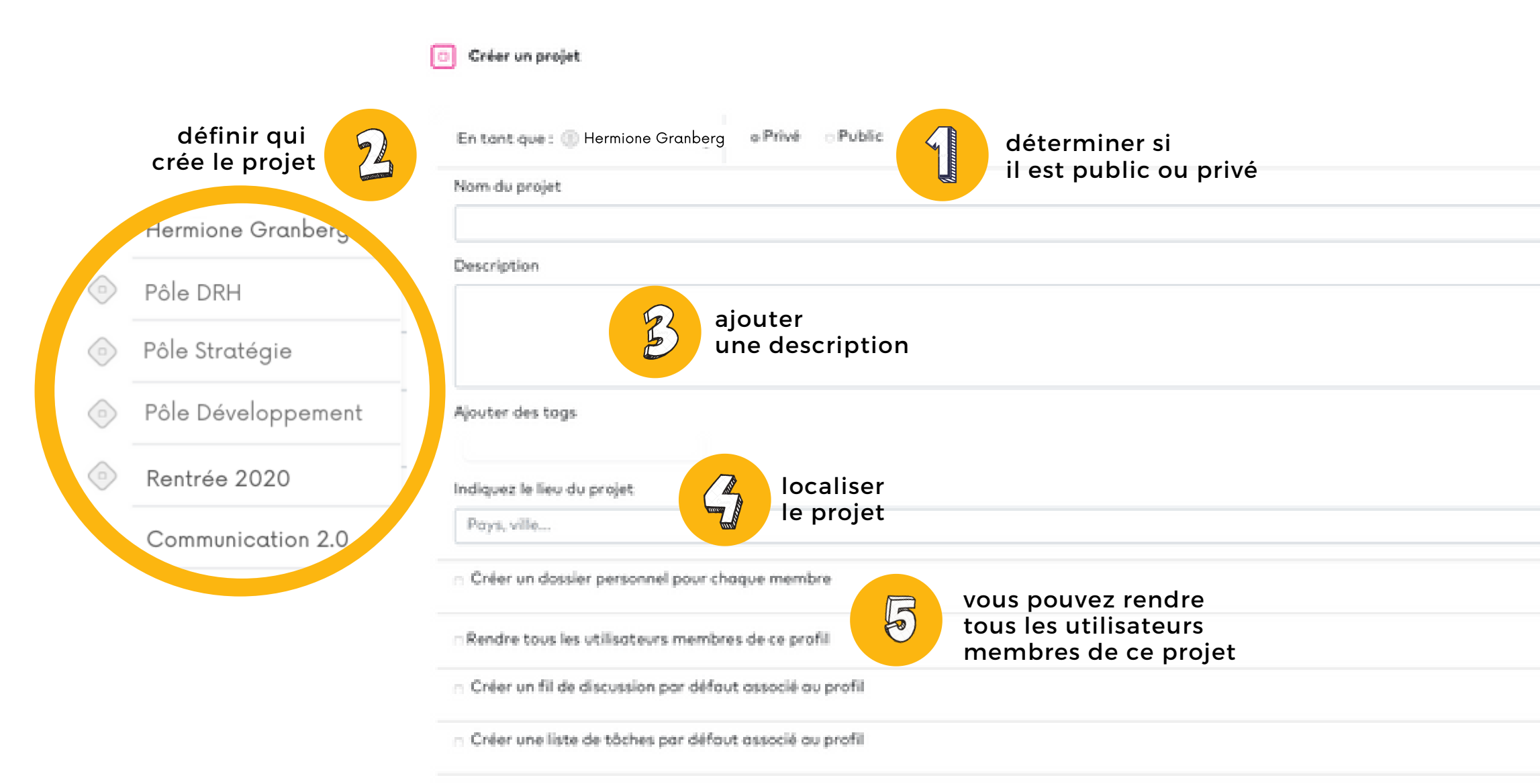

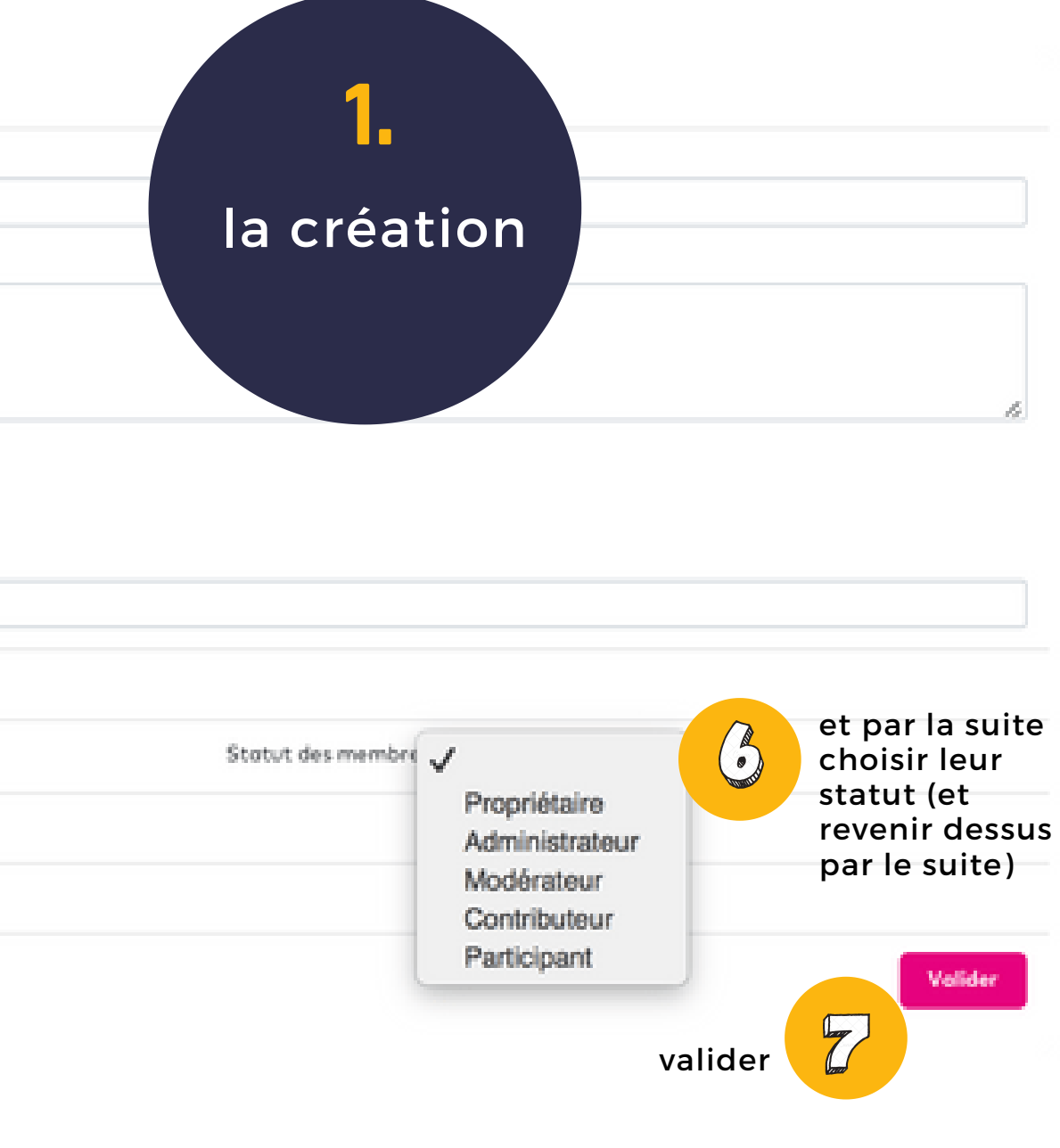

Une fois le projet créé, un menu s'affiche à gauche de la page. Celui-ci vous permet notamment :

![](_page_19_Figure_1.jpeg)

PAGE 20

### **ÉDITER & REMPLACER DES DOCS /XLS /PPT PARTAGÉS**  $\equiv$

画

 $Q$ 

屆

Grâce à la Suite OnlyOffice en édition collaborative qui est inclue dans la **formule Netframe Entreprise**, vous pouvez travailler collectivement sur des docs / xls / ppt. Le menu change en fonction des droits des documents.

 $\geq$ 

![](_page_20_Picture_265.jpeg)

 $\odot$ 

 $\sum_{n=1}^{n}$ 

![](_page_20_Picture_266.jpeg)

remplacer le document par une nouvelle version, ou le déplacer dans un autre fichier

ouvrir, lire, éditer un document

verrouiller le document

quand vous cliquez sur "Editer", le document s'ouvre via ONLYOFFICE

![](_page_20_Picture_4.jpeg)

copier, partager, télécharger et copier le lien du document

Chaque, projet, chaque groupe de travail ou encore chaque entité possède sa propre gestion documentaire. Pour les retrouver :

![](_page_21_Figure_2.jpeg)

Les documents de la GED peuvent être créés, modifiés, supprimés, déplacés, copiés. Il vous faut cliquer sur

![](_page_21_Picture_3.jpeg)

![](_page_21_Figure_4.jpeg)

![](_page_21_Picture_5.jpeg)

# **LA GESTION ÉLECTRONIQUE DE DOCUMENTS (GED)**

### **CIRCUIT DE VALIDATION D'UN AJOUT DE FICHIER**

![](_page_22_Picture_2.jpeg)

### **04** Sélectionnez un ou plusieurs utilisateurs pour validation

Dans l'espace fichiers d'un groupe, vous avez la possibilité d'ajouter des fichiers et de créer un circuit de validation :

![](_page_22_Picture_250.jpeg)

### Sélectionnez une action

![](_page_22_Picture_251.jpeg)

![](_page_23_Picture_0.jpeg)

![](_page_23_Picture_3.jpeg)

### Vous pouvez ajouter d'autres actions

N'oubliez pas de valider ! !

![](_page_23_Picture_77.jpeg)

### Vous devez toujours publier en fin de circuit de validation

![](_page_23_Picture_78.jpeg)

![](_page_24_Picture_0.jpeg)

### Notifications sur le circuit de validation

elle va pouvoir donner la raison de son refus.

![](_page_24_Picture_16.jpeg)

 $\mathbf{Z}$ 

![](_page_24_Picture_10.jpeg)

![](_page_24_Picture_11.jpeg)

la personne qui doit valider le document le valide.

![](_page_24_Picture_299.jpeg)

 $\mathcal{B}$ 

la personne qui doit valider le document le refuse.

![](_page_24_Picture_13.jpeg)

![](_page_24_Picture_14.jpeg)

![](_page_24_Picture_300.jpeg)

la personne qui a envoyé le document est quant à elle notifiée de la réalisation de ces tâches et de l'évolution une par une de ces validations.

![](_page_24_Picture_301.jpeg)

![](_page_24_Picture_19.jpeg)

à la fin du circuit de validation, la personne qui a envoyé le document est également informée de la publication du document à l'endroit souhaité sur la plateforme.

![](_page_24_Picture_302.jpeg)

la personne qui a envoyé le document est quant à elle notifiée du refus et de sa justification.

![](_page_24_Picture_18.jpeg)

![](_page_24_Picture_303.jpeg)

![](_page_24_Picture_3.jpeg)

![](_page_25_Picture_0.jpeg)

### Modifier un document dans un circuit de validation.

![](_page_25_Picture_2.jpeg)

Hermione Granberg vous demande de valider le fichier suivant : planningCP2022.xlsx

Voir le fichier

Avant le 24/03/2022

Valider

Refuser

elle va pouvoir donner la raison de son refus.

![](_page_25_Picture_20.jpeg)

![](_page_25_Picture_14.jpeg)

![](_page_25_Picture_15.jpeg)

 $\mathbf{Z}$ 

![](_page_25_Picture_8.jpeg)

 $\mathbf{Z}$ 

 $B$ 

la personne qui doit valider le document le refuse.

la personne qui a envoyé le document est quant à elle notifiée de la réalisation de ces tâches et de l'évolution une par

![](_page_25_Picture_10.jpeg)

une de ces validations.

![](_page_25_Picture_323.jpeg)

![](_page_25_Picture_324.jpeg)

à la fin du circuit de validation, la personne qui a envoyé le document est également informée de la publication du document à l'endroit souhaité sur la plateforme.

![](_page_25_Picture_12.jpeg)

la personne qui a envoyé le document est quant à elle notifiée du refus et de sa justification.

![](_page_25_Picture_22.jpeg)

Vous pouvez également insérer votre validation de fichier dans un projet plus complexe ou suivre l'avancement de vos validations quand elles sont plus complexes en les insérant dans votre gestionnaire de tâches.

![](_page_26_Picture_2.jpeg)

![](_page_26_Picture_3.jpeg)

![](_page_26_Picture_4.jpeg)

tâches est bien modifié.

![](_page_26_Picture_6.jpeg)

![](_page_26_Picture_7.jpeg)

vous avez la possibilité si besoin de relancer le ou les utilisateurs.

une fois que vous avez cliqué sur l'onglet Validation de fichiers, le tableau avec la liste de vos fichiers apparait.

vous pouvez également les retrouver et ajouter des fichiers et créer des circuits de validations en cliquant sur votre projet.

![](_page_26_Picture_305.jpeg)

**PAGE 27** 

### **TABLEAU DE SUIVI DE LA VALIDATION D'UN OU DE PLUSIEURS FICHIERS DANS VOTRE GESTIONNAIRE DE TÂCHES**

# **CRÉATION DE POST STANDARD**

![](_page_27_Figure_1.jpeg)

Ajouter des médias (photos, vidéos, sons…)

Ecrire du contenu

Ajouter des tags (pour mieux décrire puis retrouver ensuite vos posts)

Désactiver les commentaires si vous ne souhaitez pas que les autres membres puisse commenter votre post

Déterminer si ce post est public ou privé (restreint à un groupe de travail par exemple)

Choisir la page sur laquelle vous souhaitez publier votre post

Choisir le profil avec lequel vous voulez publier (en tant que membre, en tant qu'administrateur d'un groupe, ou responsable d'un service…)

![](_page_28_Picture_1.jpeg)

![](_page_28_Picture_3.jpeg)

### **LE POST ÉVÈNEMENT & VISUEL AGENDA** $\equiv$

![](_page_29_Figure_1.jpeg)

### **LE POST ANNONCE**

![](_page_30_Picture_198.jpeg)

![](_page_30_Picture_6.jpeg)

![](_page_30_Picture_7.jpeg)

## **CONNECTER UN TABLEAU DE SUIVI DES TÂCHES À UN PROJET**

 $\mathcal{P}$ 

![](_page_30_Picture_9.jpeg)

- quand vous créez un projet
- après avoir créé un projet, vous pouvez la rattacher

Il existe plusieurs façon de créer une liste de tâches :

![](_page_31_Picture_0.jpeg)

![](_page_31_Picture_1.jpeg)

tâches ».

## **ORGANISER VOTRE LISTE DE TÂCHES**

Une fois votre liste créée, vous pouvez creer et répartir des tâches :

![](_page_32_Picture_2.jpeg)

![](_page_32_Picture_4.jpeg)

## **CRÉER UNE NOTE COLLABORATIVE**

![](_page_33_Figure_1.jpeg)

![](_page_33_Picture_127.jpeg)

**CRAGE 31** 

### **VOUS AIDEZ À UTILISER NETFRAME EN TEMPS RÉEL**  $\equiv$

Vous pouvez nous contacter directement à partir du client « chat » helpdesk en bas à droite de votre écran. Nous répondons dans les 24h.

> Pour des problèmes plus importants, nous vous encourageons à centraliser vos questions auprès de votre gestionnaire d'instance pour nous permettre de trouver des solutions plus efficacement. Nous interviendrons alors en prenant la main sur votre poste si besoin.

![](_page_34_Picture_2.jpeg)

![](_page_35_Picture_63.jpeg)

La plateforme Netframe s'adapte naturellement à us vos supports (ordinateurs, tablettes, léphones).

![](_page_35_Picture_1.jpeg)

s applications Android et IOS seront disponibles ès prochainement.